## **Time Value Money TI-Nspire™ CX** DAYS BETWEEN DATES

## **Days Between Dates**

Generally, the term of a financial contract is stated in days, months, or years. In this activity, students will determine the number of days between dates and find the amount due on a loan at the end of a term.

## **Objectives:**

- Determine the number of days between dates.
- Determine the amount due on a loan at the end of a term.

## **Example:**

If you borrow \$4,000 from December 1, 2023 to January 15, 2024 at an annual simple interest rate of 12%, how much is due January 16, 2024?

1. In this example, we need to calculate the number of days between two dates, 12/1/2023 to 1/15/2024.

Press  $\left[\vec{a}\right]$  on, and select **New** to start a new document. Select **Add Calculator**.

Press **Menu > Finance** and select **Days between Dates**.

Select **Month Day Format** or **Day Month Format**.

2. In the screen on the right, the **Month Day Format** has been selected.

The syntax for the Month Day Format is **dbd\_MDY**({beginning date},{ending date}) where the beginning date is given as MM,DD,YYYY and the ending date is given as MM,DD,YYYY. MM is the month, DD is the day, and YYYY is the year.

Input the beginning date as 12,01,2023 and the ending date as  $01, 15, 2024$ . Press  $|$ enter $|$ 

The number of days between the two dates is 45.

3. Use this result to calculate the amount due on January 16. The amount includes the principal and the interest for the 45-day period.

\$4,059.18 is due on January 16.

**Note:** To change the Display Digits to **Fix 2** in the Calculator page, click the battery icon  $\blacksquare$  in the upper right corner of the screen to open the Settings & Status menu. Select **Document Settings**. Change the Display Digits to  $Fix 2$ . Select  $OK$  or press  $[enter]$ .

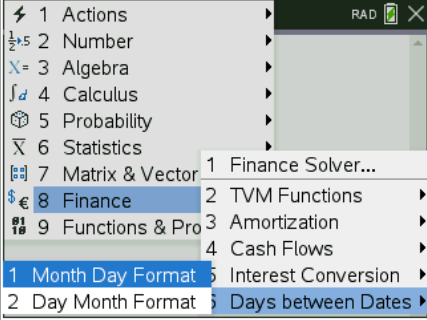

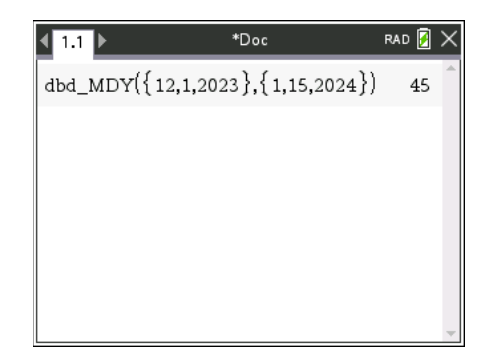

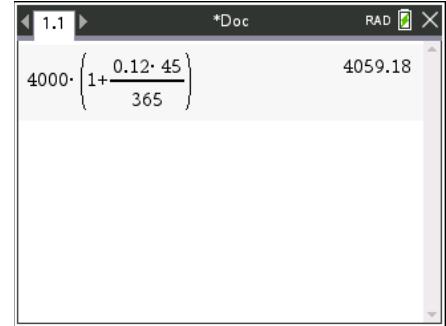